# **T5L kernel burner instructions**

### **1. Description of interface and indicator light:**

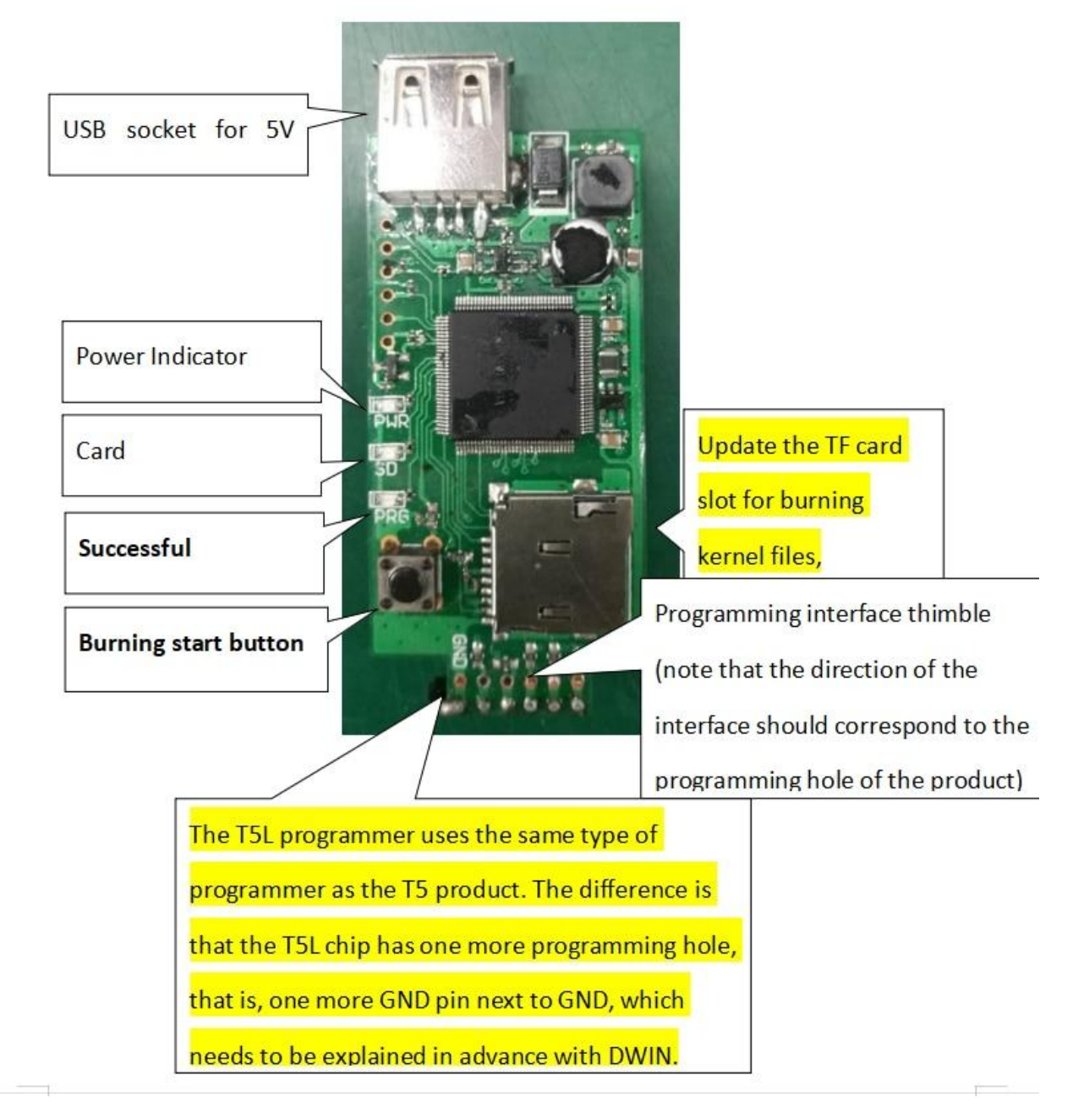

- **2. FirstBurnEraseCore file, pay attention to the order of operations:**
- A. Copy the kernel file to the DWIN\_SET folder in the root directory of the TF card. The name of the kernel program in the card must be changed toT5UIC3\_Flash whole chip erase T5L.BIN Only support updates;
- B. Insert the TF card into the TF card slot of the burner;
- C. Turn on the 5V power supply again, wait for about 2 seconds for the update to complete, and the burning status light will flash once.**When the programming success indicator lights up, it is complete.**(Note that if the burning status light flashes, but the successful burning indicator does not light up, it means that the update has failed, and you need to check and operate again)

#### **3. Perform programming operations on the product:**

- A. Connect the 5V power supply, and press the thimble on the programming hole of the product to ensure that the connection is normal;**(Note that when programming a screen with a large backlight power consumption, you need to unplug the screen's backlight line first to avoid insufficient power supply power to cause programming failure)**
- B. Press the programming start button, the waiting status light will stop flashing,**When the programming success indicator lights up, it is complete.**(Note that if the programming status light stops flashing, but the successful programming indicator does not light up, it means that the programming has failed, please check the connection and operate again)

#### **3,Update and burn the core file, pay attention to the order of operations(The operation steps are the same as above, but the core file is modified:**

A. Copy the kernel file to the DWIN\_SET folder in the root directory of the TF card. The name of the kernel program in the card must be changed toT5UIC3\_DGUS2\_V36\_20200902.BIN Only support updates;

- B. Insert the TF card into the TF card slot of the burner;
- C. Turn on the 5V power supply again, wait for about 2 seconds for the update to complete, and the burning status light will flash once.**When the programming success indicator lights up, it is complete.**(Note that if the burning status light flashes, but the successful burning indicator does not light up, it means that the update has failed, and you need to check and operate again)

#### **3.Burn the product:**

- A. Connect the 5V power supply, and press the thimble on the programming hole of the product to ensure that the connection is normal;**(Note that when programming a screen with a large backlight power consumption, you need to unplug the screen's backlight line first to avoid insufficient power supply power to cause programming failure)**
- B. Click the burn start button, The programming status light stops flashing,**When the programming success indicator lights up, it is complete.**(Note that if the programming status light stops flashing, but the successful programming indicator does not light up, it means that the programming has failed, please check the connection and operate again)

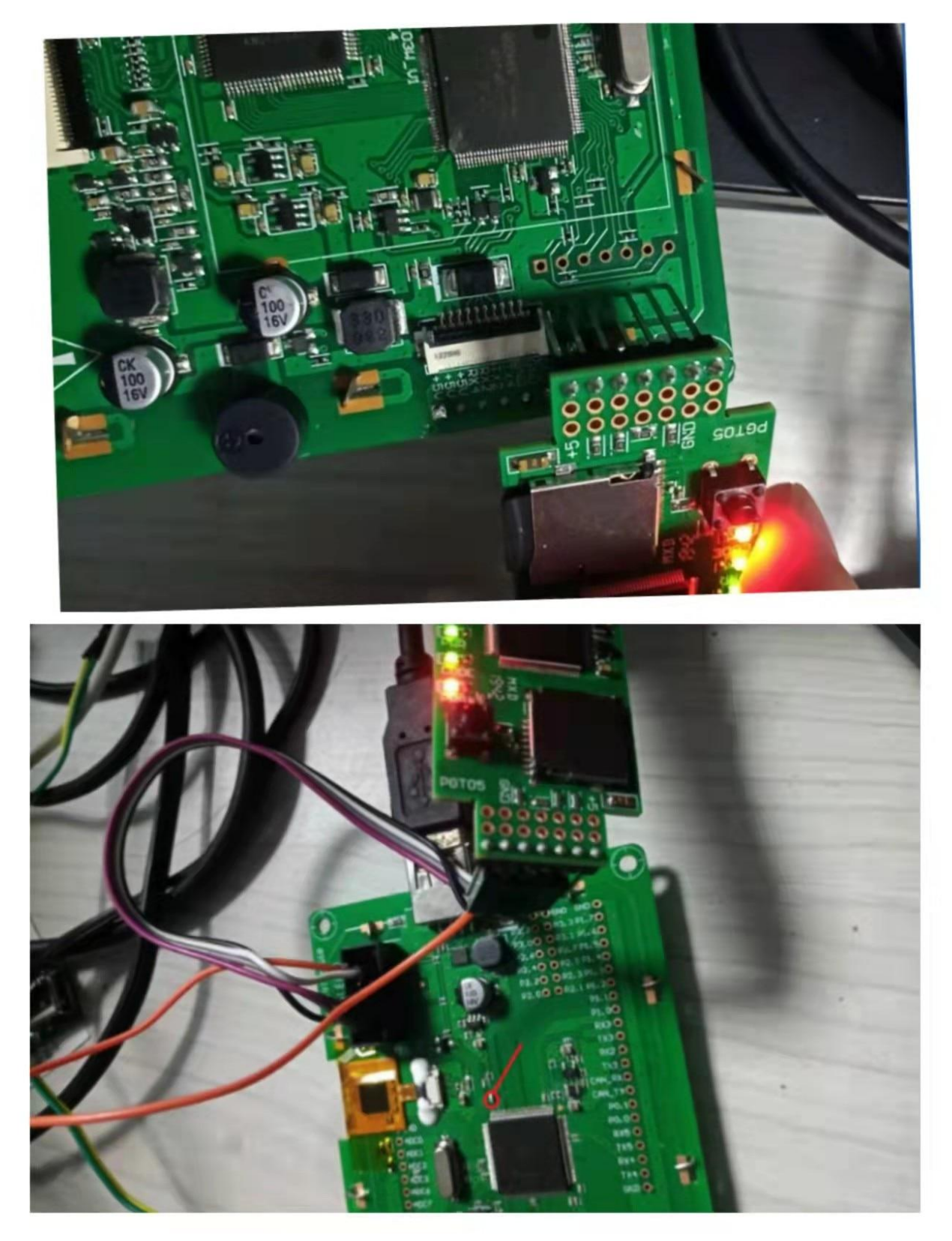

Burning process: the second green light will flicker. After the flickering stops, the red light below

<https://hubtronics.in/DWIN>

will turn on, which means the burning is successful. If the red light is off, it means the burning is unsuccessful.

## Operation steps of T5D057.

1. Put the "T5UID1 擦除.BIN " file in the DWIN\_SET folder and download it to the T5D057 tool with an SD card.

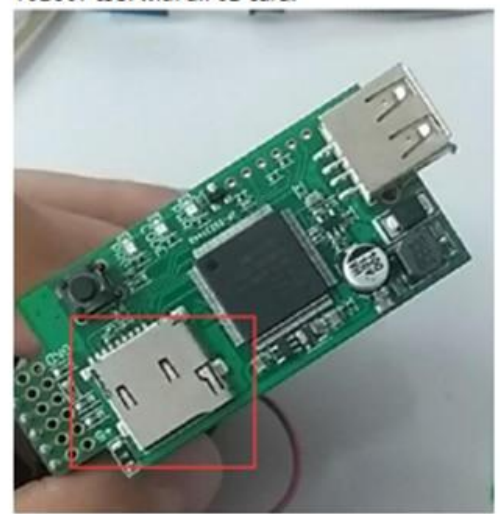

2, Use the T5D057 tool to plug it into the jack on the back of the screen and download it to the screen.

3, Put 'T5UID1.BIN" in the DWIN\_SET folder and download it to the T5D057 tool with an SD card.

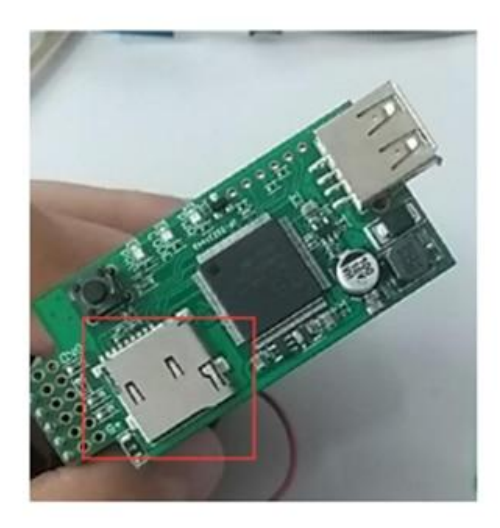

4. Use the T5D057 tool to plug it into the jack on the back of the screen and download it to the screen.

5. Finally, download the "T5L\_OS\_DGUS2\_V10.BIN" and your own project SD card from the SD card slot on the screen into the screen according to the normal method of downloading the project.